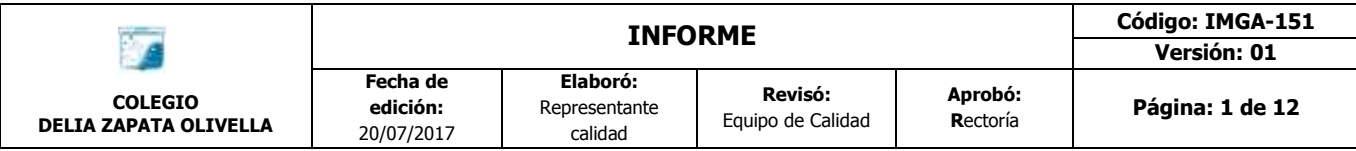

# Instructivo para consulta de boletines en el aplicativo Apoyo Escolar SED (Dirigido a padres, madres, acudientes y estudiantes)

El *Sistema de Apoyo Escolar* es un aplicativo diseñado por la Secretaria de Educación de Bogotá que les permite a las instituciones educativas del distrito capital gestionar la evaluación de los estudiantes. Asimismo, les permite a los padres, madres, acudientes y estudiantes consultar los boletines de calificaciones.

#### **Padre, madre y/o acudiente, tenga en cuenta**:

- 1. Solo podrá consultar boletines de periodos académicos que ya hayan finalizado y únicamente durante el año escolar vigente.
- 2. Debe contar con el *tipo de documento, número de documento* y *código de acceso* del estudiante que desea consultar el boletin. Dichos datos son facilitados por el director de curso respectivo.

## Contenido

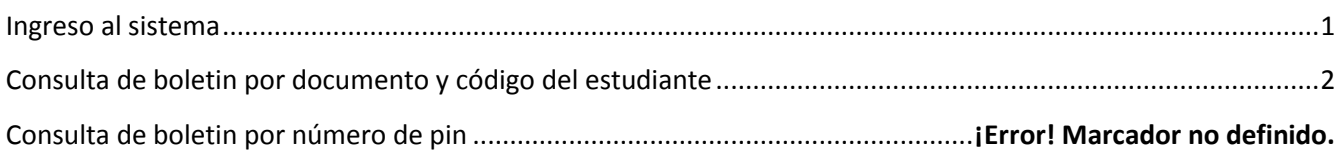

## Ingreso al sistema

#### <span id="page-0-0"></span>**PASO 1**. Ingrese a la página de la Secretaria de Educación de Bogotá

[\(educacionbogota.edu.co/portal\\_institucional/inicio\)](https://educacionbogota.edu.co/portal_institucional/inicio) ingrese al perfil *Madre, Padre o Acudiente* en la parte superior izquierda de la página.

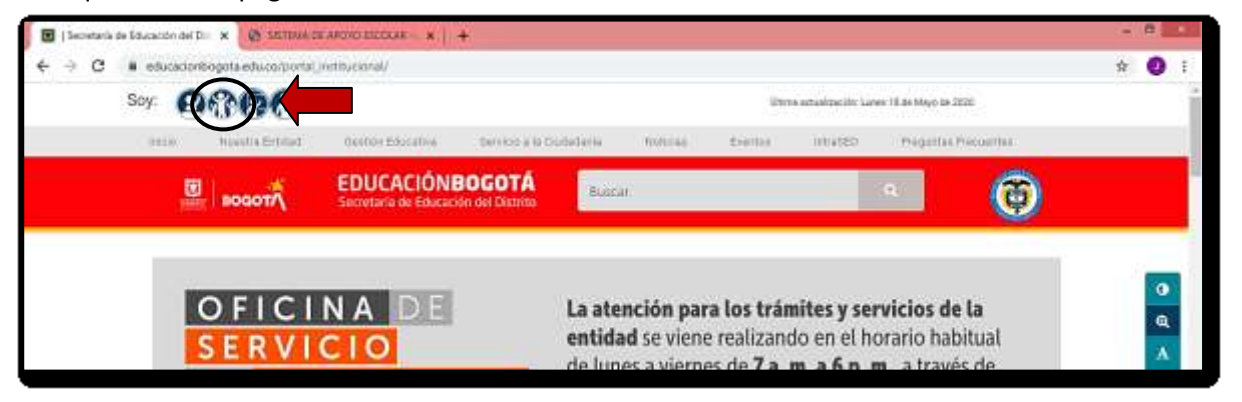

**PASO 2**. En la parte inferior de la página vaya a la sección *DE TU INTERÉS* e ingrese en la opción *Apoyo Escolar consulta de boletín*.

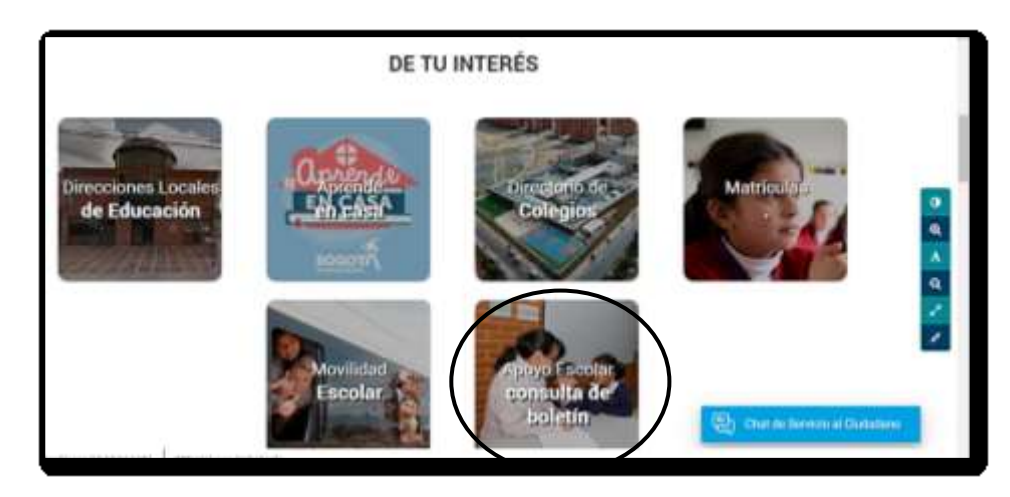

![](_page_1_Picture_107.jpeg)

#### Consulta de boletin por documento y código del estudiante

<span id="page-1-0"></span>**PASO 1**. En la pestaña *Consulta de boletines* debe ingresar los siguientes datos: *tipo de documento, número de documento* y *código del estudiante*. Una vez haya ingresado los datos de clic en la opción *Buscar.*

![](_page_1_Picture_3.jpeg)

**PASO 2**. Si los datos que se han ingresado son correctos, deben aparecer los siguientes datos del estudiante: *nombre, colegio, sede, jornada, metodología, grado* y *grupo.* El acudiente o estudiante debe escoger el *periodo* para el cual quiere generar el boletín. De clic en la opción *Generar.*

![](_page_1_Picture_108.jpeg)

Si el periodo no ha sido cerrado le aparecerá una ventana que le informará la novedad y, por tal razón, no podrá generarse el boletín solicitado.

![](_page_1_Picture_109.jpeg)

Cuando se genera el boletín se descarga un archivo .rar directamente en el equipo (generalmente en la carpeta de descargas).

![](_page_1_Picture_110.jpeg)

|                                                | <b>INFORME</b>                     |                                      |                              |                     | Código: IMGA-151<br>Versión: 01 |
|------------------------------------------------|------------------------------------|--------------------------------------|------------------------------|---------------------|---------------------------------|
| <b>COLEGIO</b><br><b>DELIA ZAPATA OLIVELLA</b> | Fecha de<br>edición:<br>20/07/2017 | Elaboró:<br>Representante<br>calidad | Revisó:<br>Equipo de Calidad | Aprobó:<br>Rectoría | Página: 3 de 12                 |

**PASO 3**. Ubique el archivo descargado y de clic con el botón derecho del mouse. Allí se mostrará una serie de opciones para el archivo. Dé clic en "Extraer aquí"

![](_page_2_Picture_78.jpeg)

Al extraer el archivo se mostrará el documento en formato PDF

![](_page_2_Picture_79.jpeg)

**PASO 4**. Abra el archivo PDF y verifique la información registrada en boletín (colegio, nombre, curso y periodo)

![](_page_2_Picture_80.jpeg)

Ahora usted, como acudiente o estudiante, podrá imprimir, compartir o archivar el boletin de calificaciones solicitado.